# Инструкция по использованию плагина WP Popper Pro

**WP Popper Pro** – это Wordpress-плагин, предназначенный для отображения любого контента во всплывающем окне, которое появляется только после того, как посетитель достигает того места страницы, в котором добавлен код для отображения окна. Помимо основного всплывающего окна, плагин позволяет добавить второстепенное окно, которое может содержать формы подписки, кнопки покупки или социальные кнопки.

**Примечание:** В Lite-версии плагина отсутствуют функции статистики и настройки эффектов.

## **Как использовать плагин WP Popper Pro**

Эта инструкция предполагает, что Вы уже вошли в админ-панель Wordpress и уже установили и активировали плагин **WP Popper Pro**.

После активации плагина, Вы увидите его меню в левой панели администратора.

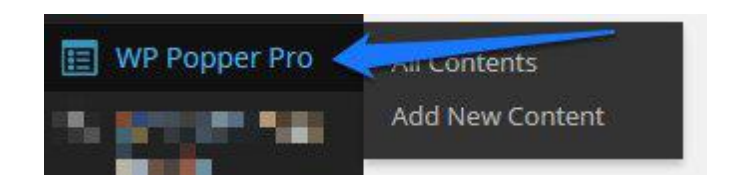

#### **Как добавить всплывающее окно с контентом**

1. Наведите курсор на пункт меню WP Popper Pro в левой панели администратора и кликните на Add New Content. Либо Вы можете кликнуть непосредственно на сам пункт меню и, в панели инструментов плагина, нажмите на вкладку Add New Content.

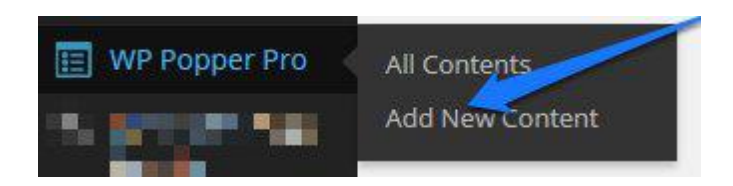

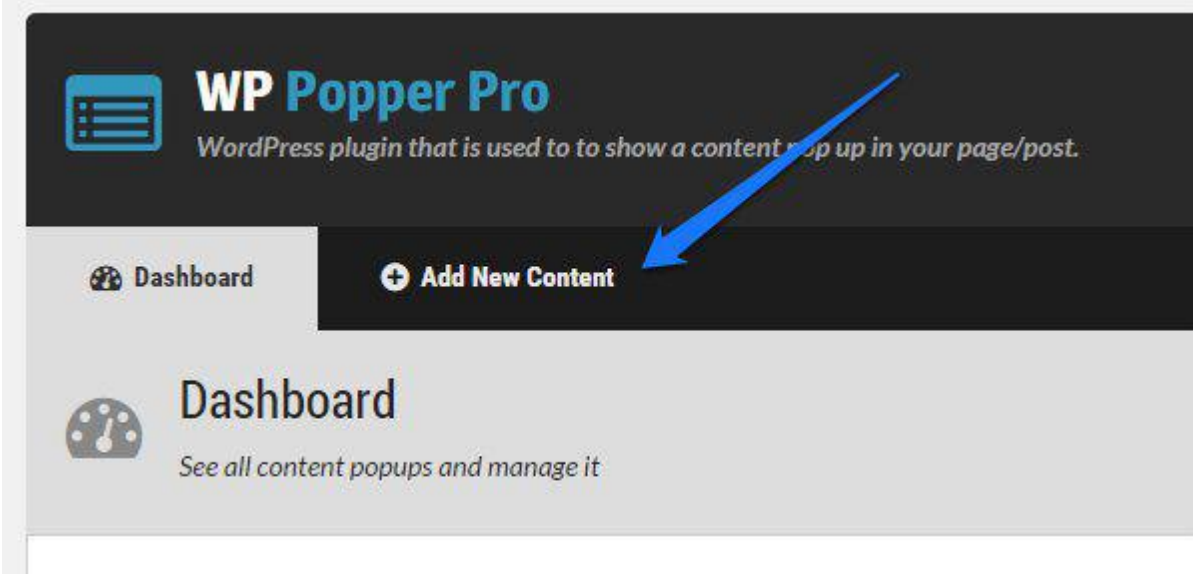

2. Вы увидите раздел **General**, в котором Вам будет необходимо предоставить основную информацию для создания всплывающего окна.

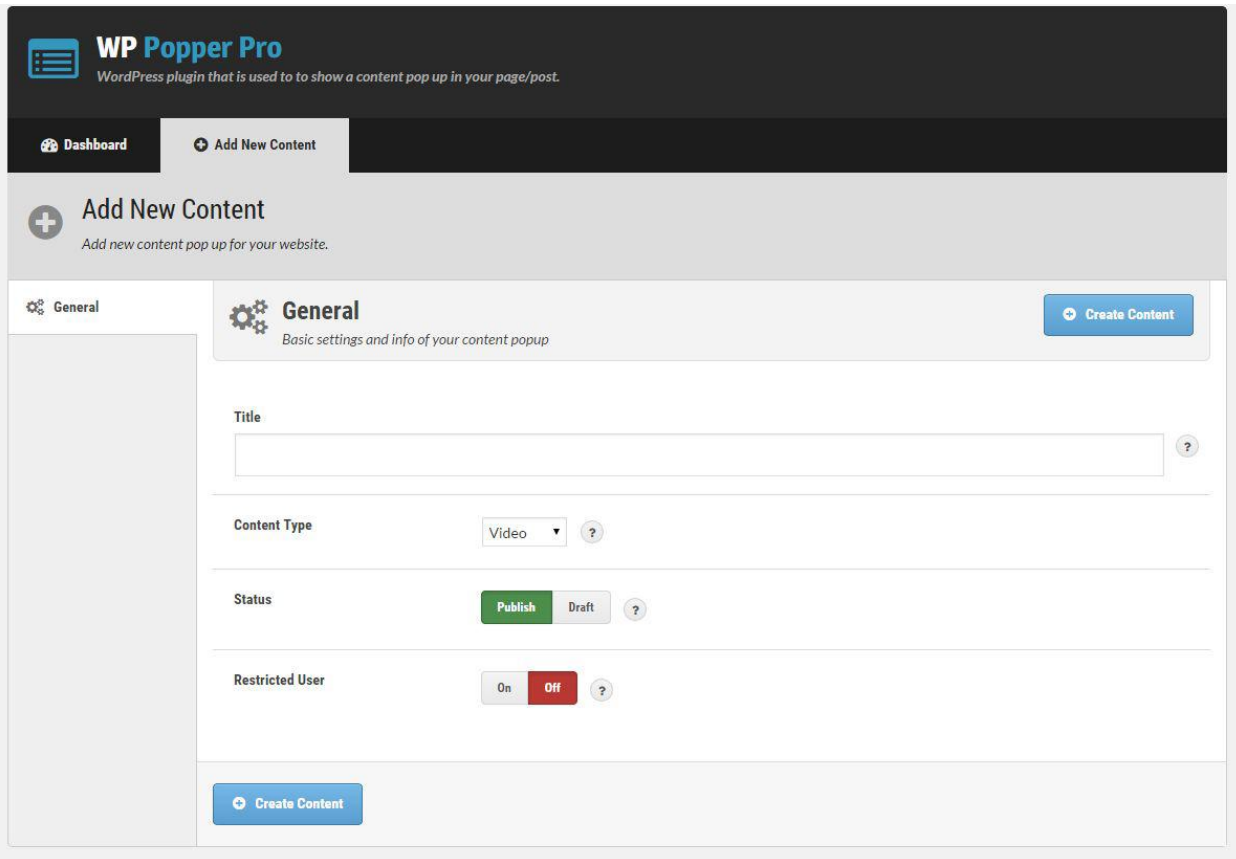

- **Title.** Название всплывающего окна, будет использоваться в качестве внутренней информации для дальнейшего управления всеми созданными Вами окнами.
- **Content Type.** Выберите формат контента, который будет в Вашем всплывающем окне:
	- o **Video.** Видео.
	- o **Image.** Изображение.
	- o **Text.** Текст.
	- o **Product.** Продукт.
	- o **Profile.** Профиль.
	- o **Article.** Статья.
- **Status.** Здесь Вы можете опубликовать Ваше всплывающее окно и сделать его доступным для посетителей, установив **Publish**, или скрыть его, установив **Draft**, если Вы еще продолжаете его создавать и редактировать.
- **Restricted User.** Если опция включена **On**, то всплывающее окно будет демонстрироваться только зарегистрированным и залогиненым пользователям, если выключена **Off**, то окно будет показываться всем посетителям.
- 3. После того, как вся информация будет заполнена и проверена, нажмите кнопку **Create Content**, чтобы сохранить созданное всплывающее окно.

Теперь, после того, как Вы добавили и сохранили всплывающее окно, Вам будут доступны дополнительные опции для настройки контента, который будет демонстрироваться в окне.

## **Как создавать и настраивать контент различных типов**

1. Кликните на вкладку Content, чтобы начать добавлять контент, который будет демонстрироваться во всплывающем окне.

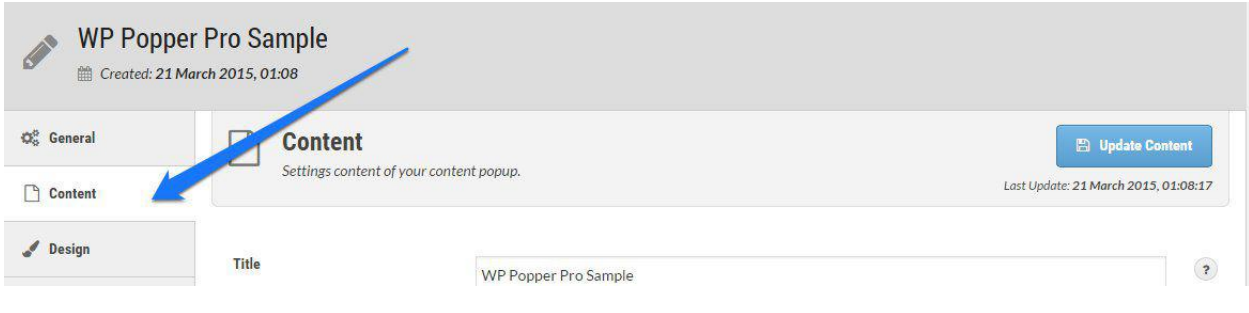

## **Тип контента Видео**

- **Title.** Введите название, которое будет демонстрироваться в заголовке всплывающего окна.
- **Info.** В этом поле введите информацию, которую Вы хотите передать посетителю, например, описание к видео ролику.
- **Youtube Video URL.** В этом поле скопируйте полную ссылку на видео в Youtube, которое Вы хотите демонстрировать в окне.
- **Redirect URL.** Вставьте ссылку, на которую Вы хотите перенаправить посетителя после того, как видео закончится.
- **Size.** Введите ширину и высоту видео ролика.
- **Autoplay.** Поставьте переключатель на **On**, если Вы хотите, чтобы видео автоматически запускалось при открытии окна, и на **Off**, чтобы видео не запускалось.

## **Тип контента Изображение**

- **Title.** Введите название, которое будет демонстрироваться в заголовке всплывающего окна.
- **Info.** В этом поле введите информацию, которую Вы хотите передать посетителю, например, описание к изображению.
- **Image.** Нажмите на кнопку **Select Image** и загрузите изображение с компьютера, либо выберите его в медиа библиотеке.
- **Image URL.** Вставьте ссылку, по которой Вы хотите переадресовать посетителя, если он кликнет на изображение.

## **Тип контента Текст**

 **Content.** Используйте визуальный редактор, чтобы ввести текстовый контент, отображаемый во всплывающем окне.

## **Тип контента Продукт**

- **Product Title.** Введите в это поле название продукта, которое будет демонстрироваться во всплывающем окне.
- **Product Description.** В этом поле укажите детали и информацию о продукте.
- **Product Image.** Нажмите на кнопку **Select Image**, чтобы загрузить изображение продукта или выбрать его из медиа библиотеки.
- **Product URL.** Введите полный URL адрес на страницу с продуктом.
- **Product Price.** Введите стоимость продукта.
- **Button Read More.** Введите текст, который будет показываться на кнопке, которая будет вести на страницу с самим продуктом.

## **Тип контента Профиль**

- **Full Name**. Имя человека, профиль которого будет показываться в окне.
- **Short Info.** Короткая информация о человеке.
- **Profile.** Заполните это поле данными профиля человека.
- **Photo.** Нажмите на кнопку Select Photo и загрузите фотографию или выберите ее в медиа библиотеке.
- **Website.** Введите адрес веб-сайта описываемого человека.
- **Facebook URL.** Здесь введите ссылку на профиль в Facebook.
- **Twitter URL.** Здесь введите ссылку на профиль в Twitter.
- **Google Plus URL.** Здесь введите ссылку на профиль в Google Plus.
- **LinkedIn URL.** Здесь введите ссылку на профиль в LinkedIn.
- **Pinterest URL.** Здесь введите ссылку на профиль в Pinterest.
- **Button Read More.** Здесь введите надпись, которая будет отображаться на кнопке, которая будет вести на детализированный профиль человека.

#### **Тип контента Статья**

- **Title.** Введите название статьи, которое будет демонстрироваться в окне.
- **Subtitle.** Введите подзаголовок статьи.
- **Content.** Здесь введите анонс статьи.
- **Image.** Нажмите на кнопку Select Image и загрузите изображение или выберите его в медиа библиотеке.
- **Article URL.** Введите ссылку на статью.
- **Button Read More.** Введите надпись, которая будет отображаться на кнопке, ведущей на статью.
- 2. После того, как вся необходимая информация будет заполнена и установлены все опции, нажмите на **Update Content**, чтобы сохранить данные.

#### **Как установить дизайн всплывающего окна**

1. Нажмите на вкладку **Design**, чтобы установить стили и вид всплывающего окна.

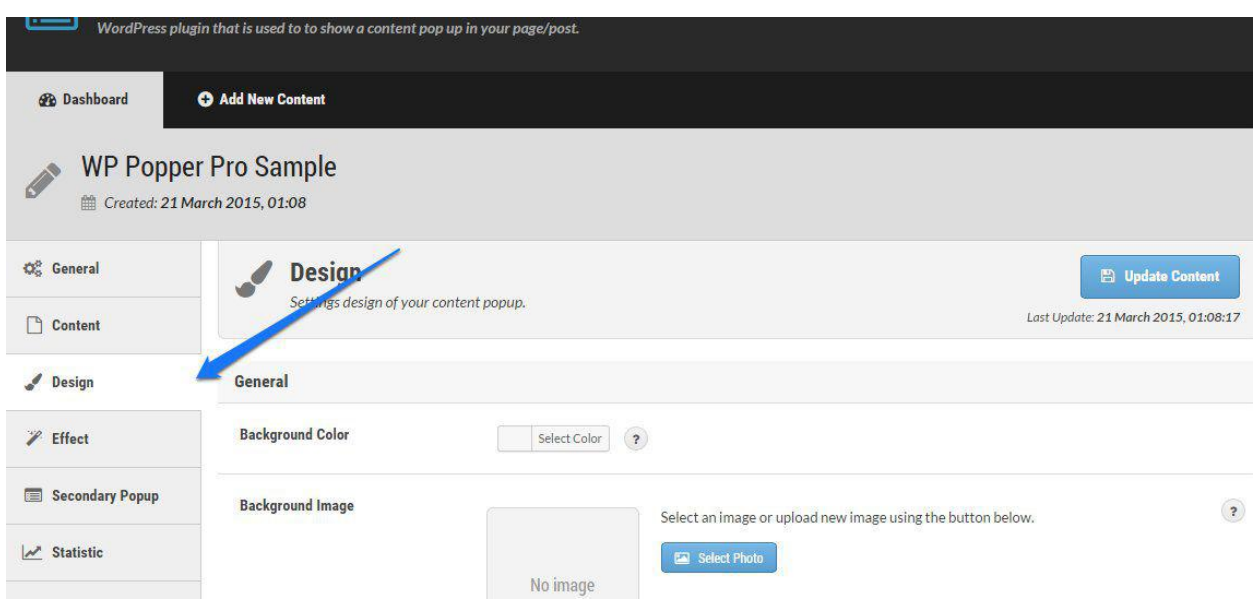

masterresellrights.ru – плагины и продукты с правами перепродажи

- **Content Style.** Эта опция доступна только для типов контента Продукт, Профиль и Статья. Эта опция позволяет Вам выбрать стиль данного контента.
- **Button Style.** Эта опция также доступна только для типов контента Продукт, Профиль и Статья. Позволяет Вам определить стиль кнопки.
- **Button Color. Цвет кнопки.**
- **Button Size. Размер кнопки.**
- **Icon Social Style.** Эта опция доступна только для типа контента Профиль. Позволяет Вам выбрать стиль отображения социальных иконок.
- **Background Color.** Цвет фона всплывающего окна.
- **Background Image.** Позволяет установить изображение в качестве фона окна. Нажмите на кнопку Select Photo и загрузите изображение, либо выберите его в медиа библиотеке.
- **Background Image Repeat.** Выберите, каким образом будет происходить заполнение окна Вашим фоновым изображением.
- **Border.** Установите ширину границы окна, выберите цвет и стиль границы.
- **Border Radius.** Установите радиус закругления границы окна.
- **Font Size.** Размер шрифта текста в окне.
- **Font Family.** Шрифт текста в окне.
- **Text Color.** Цвет текста в окне.
- **Close Link Icon.** Выберите одну из трех иконок для закрытия окна.
- **Close Link Color.** Цвет иконки для закрытия окна.
- **Form Layout.** Выберите одну из двух опций, как будет отображаться слой с Вашей подписной формой. Эта опция доступна только когда Вы активируете вторичное всплывающее окно.
- **Input Background Color.** Цвет фона текстовых полей формы подписки.
- **Input Text Color.** Цвет вводимого текста формы подписки.
- **Input Border.** Ширина границ полей формы подписки, их цвет и стиль.
- **Input Border Radius.** Радиус закругления границ полей формы подписки.
- **Input Font Size.** Размер шрифта вводимого текста формы подписки.
- **Input Font Family.** Шрифт вводимого текста формы подписки.
- **Submit Button Style.** Выберите стиль кнопки для формы подписки.
- masterresellrights.ru плагины и продукты с правами перепродажи **Submit Button Color.** Выберите цвет кнопки для формы подписки.
- **Submit Button Size.** Выберите размер кнопки для формы подписки.
- **Background Color.** Выберите цвет фона вторичного всплывающего окна.
- **Text Color.** Выберите цвет текста во вторичном всплывающем окне.
- **Border.** Введите ширину, цвет и стиль границы втоичного всплывающего окна.
- **Border Radius.** Установите радиус закругления границы вторичного всплывающего окна.
- **Font Size.** Размер шрифта текста во вторичном всплывающем окне.
- **Font Family.** Шрифт текста во вторичном всплывающем окне.
- 2. После того, как Вы установили все опции, нажмите **Update Content**, чтобы сохранить изменения.

## **Как установить эффекты для всплывающего окна.**

1. Перейдите на вкладку Effect, чтобы сконфигурировать эффекты всплывающего окна. Имейте ввиду, что эта опция недоступна в версии плагина Lite.

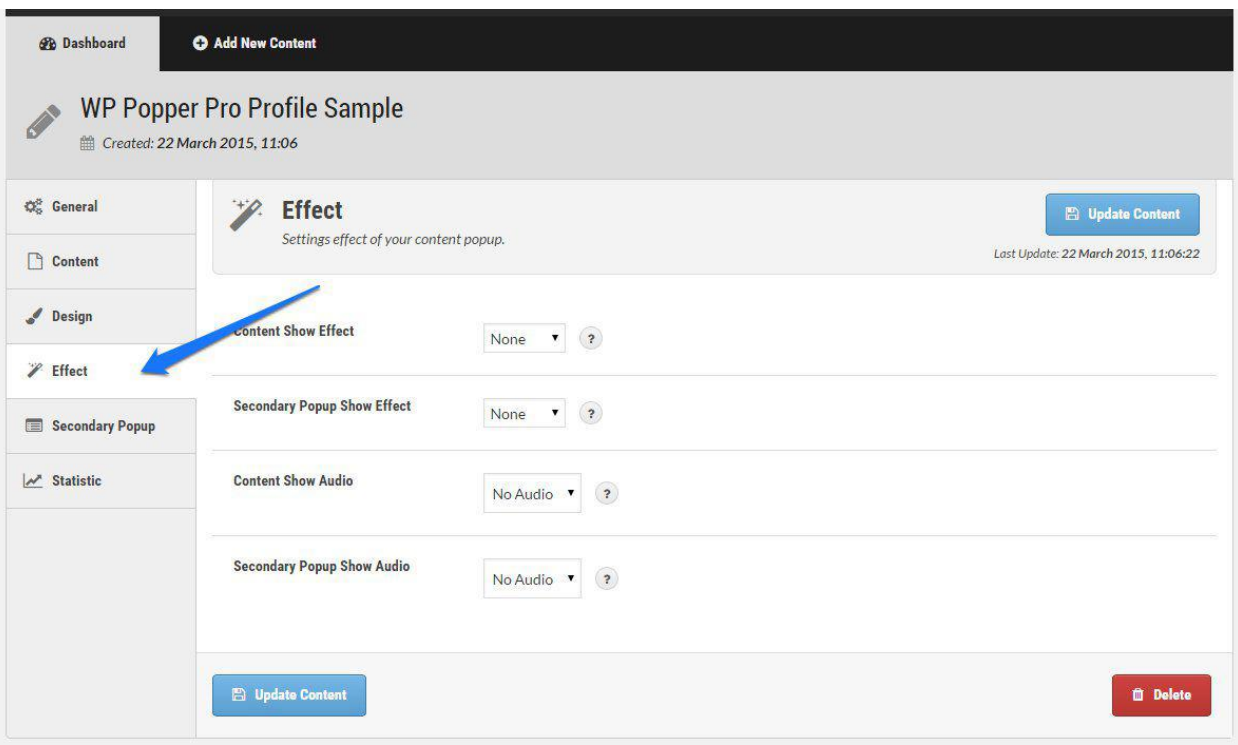

- **Content Show Effect.** Выберите эффект анимации для всплывающего окна.
- **Secondary Popup Show Effect.** Выберите эффект анимации для вторичного всплывающего окна.
- **Custom Show Audio.** Выберите один из звуков, который будет проигрываться при показе всплывающего окна.
- **Secondary Popup Show Audio.** Выберите один из звуков, который будет проигрываться при показе вторичного всплывающего окна.
- 2. После того, как Вы установили все опции, нажмите на **Update Content**, чтобы сохранить изменения.

## **Настройки вторичного всплывающего окна.**

1. Перейдите на вкладку **Secondary Popup**, чтобы установить настройки вторичного всплывающего окна, которое будет демонстрироваться сразу после основного всплывающего окна.

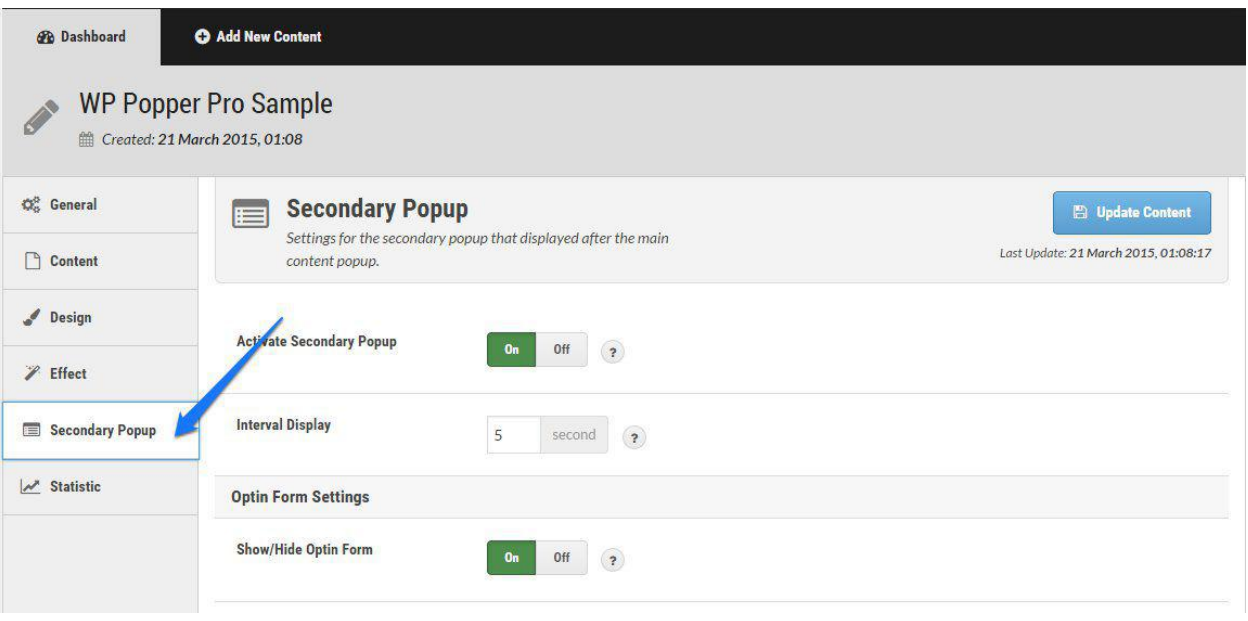

- **Activate Secondary Popup.** Активация отображения вторичного всплывающего окна.
- **Interval Display.** Установите интервал задержки, после которого всплывет вторичное окно.
- **Show/Hide Optin Form.** Показывать или нет форму подписки.
- **Form Title.** Заголовок формы подписки.
- **Form Info.** Описание и другая информация, касаемая формы подписки.
- **Form Code.** В этом поле введите html-код формы подписки с Вашего сервиса рассылки. После того, как Вы введете здесь код, Вам будут доступны дополнительные опции для управления формой.
	- o **Action URL.** В этом поле автоматически появится URL с автореспондера, необходимая для отправки формы.
	- o **Form Email Field.** Если в Вашей форме более одного поля для заполнения, выберите в выпалающем списке, что это именно поле для ввода email. Затем введите заголовок для этого поля.
	- o **Form Name Field.** Включите переключатель на On, чтобы в Вашей форме было доступно поле для ввода имени. Затем выберите в выпадающем списке опцию name. Затем введите заголовок для этого поля.
	- o **Show/Hide Form Label.** Показывать или нет заголовки для полей ввода. Если выберете No, заголовки будут показываться непосредственно внутри полей.
	- masterresellrights.ru плагины и продукты с правами перепродажи o **Submit Button Text.** Текст для кнопки.
- **Show/Hide Buy Button.** Показывать или нет кнопку «купить» во вторичном окне.
- **Buy Button Image.** Изображение для кнопки «купить».
- **Buy Button URL.** Ссылка для кнопки «купить».
- **Size.** Размер кнопки «купить».
- **Social Links Settings.** Отображать или нет социальные иконки.
- **Style.** Стили отображения социальных иконок.
- **Size.** Размер социальных иконок.
- **Alignment.** Выравнивание социальных иконок.
- **Social Links.** Ссылки на профили в соцсетях.
- 2. После того, как Вы заполните все опции и настройки, нажмите на **Update Content**, чтобы сохранить изменения.

## **Статистика всплывающего окна**

Для каждого созданного Вами всплывающего окна есть раздел статистики, который позволяет увидеть, как пользователи с ним взаимодействуют. Вы можете посмотреть, сколько было просмотров, сколько было получено подписчиков, сколько было нажатий на кнопки и сколько кликов было сделано по социальным иконкам. Можно фильтровать результаты по датам. Эта опция недоступна в версии плагина Lite.

#### **Как управлять всплывающими окнами**

- 1. Для управления ранее созданными всплывающими окнами, перейдите в панель управления плагина, кликнув по пункту меню **WP Popper Pro** в левой админ панели.
- 2. В панели управления плагина Вы увидите список всплывающих окон. В правой части каждой строки списка Вы увидите иконку, которая содержит опции для управления данным окном.

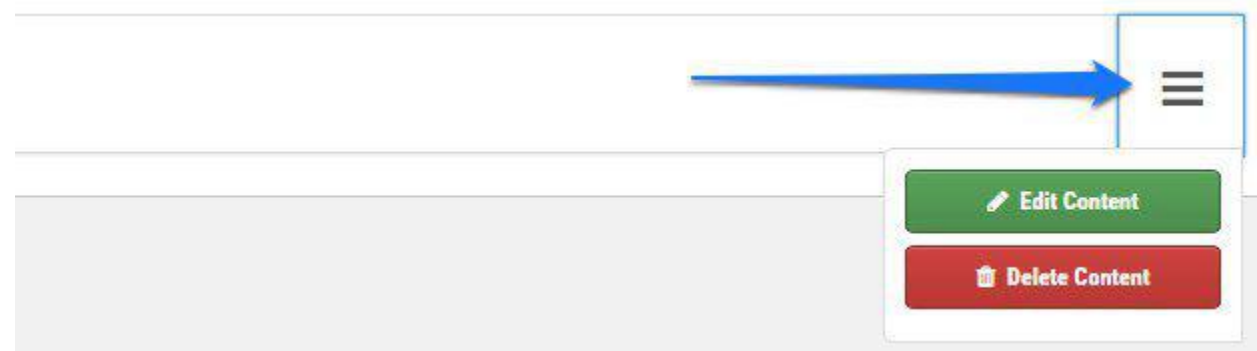

- 3. Нажмите на кнопку **Edit Content** для редактирования настроек окна.
- 4. Нажмите на кнопку **Delete Content** для удаления окна.

## **Как вставлять всплывающие окна на страницы и записи**

- 1. Сначала добавьте новую страницу или запись, или откройте уже созданную в режиме редактирования.
- 2. Убедитесь, что Вы работаете в визуальном редакторе и у Вас включен тулбар.
- 3. Кликните на синюю иконку списка, как показано на скриншоте.

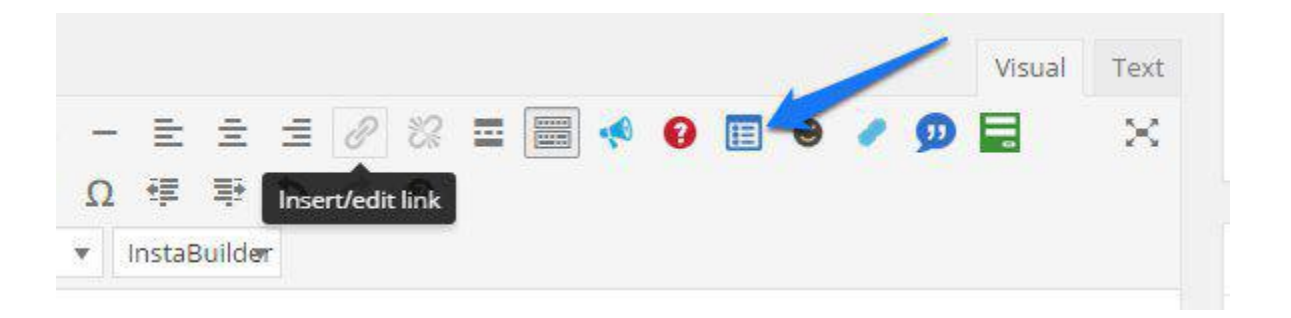

4. Вы увидите выпадающий список со всеми созданными всплывающими окнами.

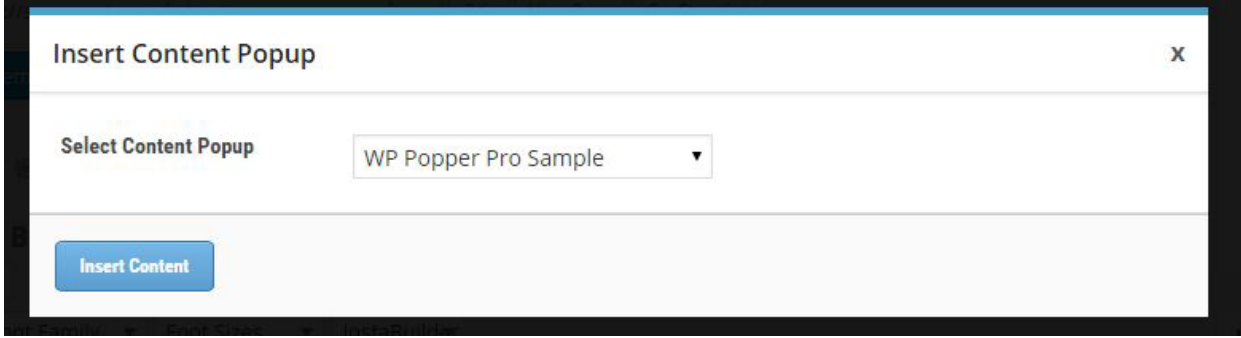

- 5. Выберите нужное всплывающее окно из списка и нажмите на кнопку **Insert Content** для генерации шорткода выбранного всплывающего окна.
- 6. Сохраните изменения и опубликуйте страницу или пост.